## Setting up Administrator user

After installing Web Application Platform, you need to create and setup the Administrator user.

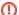

## Important

- It is recommended to set up and use the default Administrator user. However, you can also create a new user in the Users application
  of Teamwork Cloud Admin.
- If you change the Administrator user password, go to the <web\_app\_platform\_installation directory>/<tomcat\_home>/shared/conf directory, change the password in the webappplatform.properties file, and restart Web Application Platform.

## To set up the Administrator user

- 1. Go to the <tomcat\_home>/shared/conf directory and open the webappplatform.properties file. (If you installed Cameo Collaborator for TWC manually, the file may be placed in a custom directory.)
- 2. Copy and paste the following data to the file:

```
# Specify the user name and password of the Administrator user user.
twc.admin.username=<admin_username>
twc.admin.password=<admin_password>
```

- 3. Replace the placeholders in the added properties (between angle brackets (<>) with actual user name and password.
- 4. Save and close the file.
- 5. Restart Web Application Platform.